# **Contenuto**

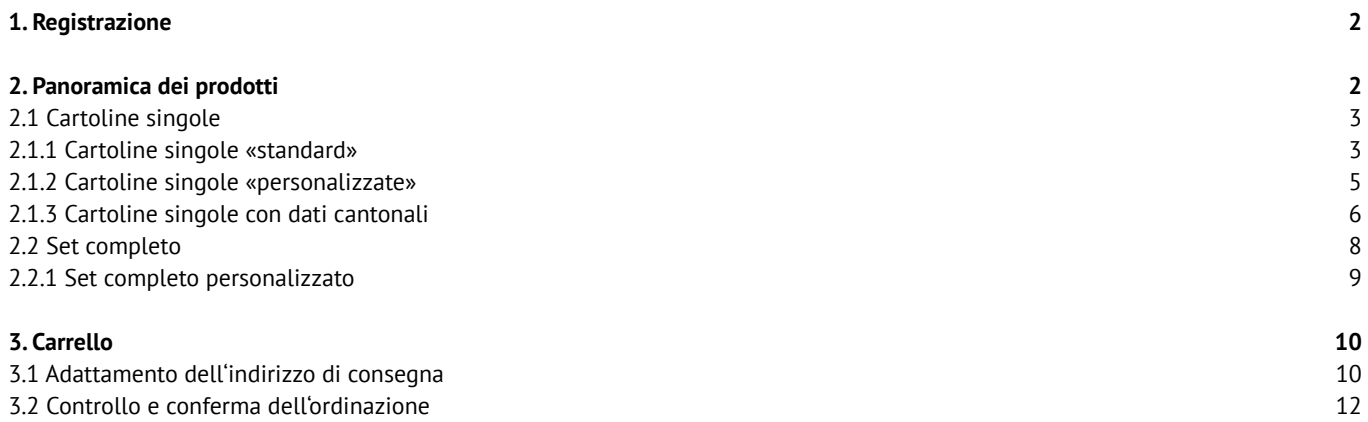

 $\oslash$  SDBBICSFO

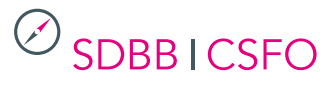

## <span id="page-1-0"></span>**1. Registrazione**

Effettuate il login con il vostro nome utente e la vostra password all'indirizzo *https://portal.cavelti.ch/sdbb.* Potete trovare i dati di login all'indirizzo *www.csfo.ch/cartoline.*

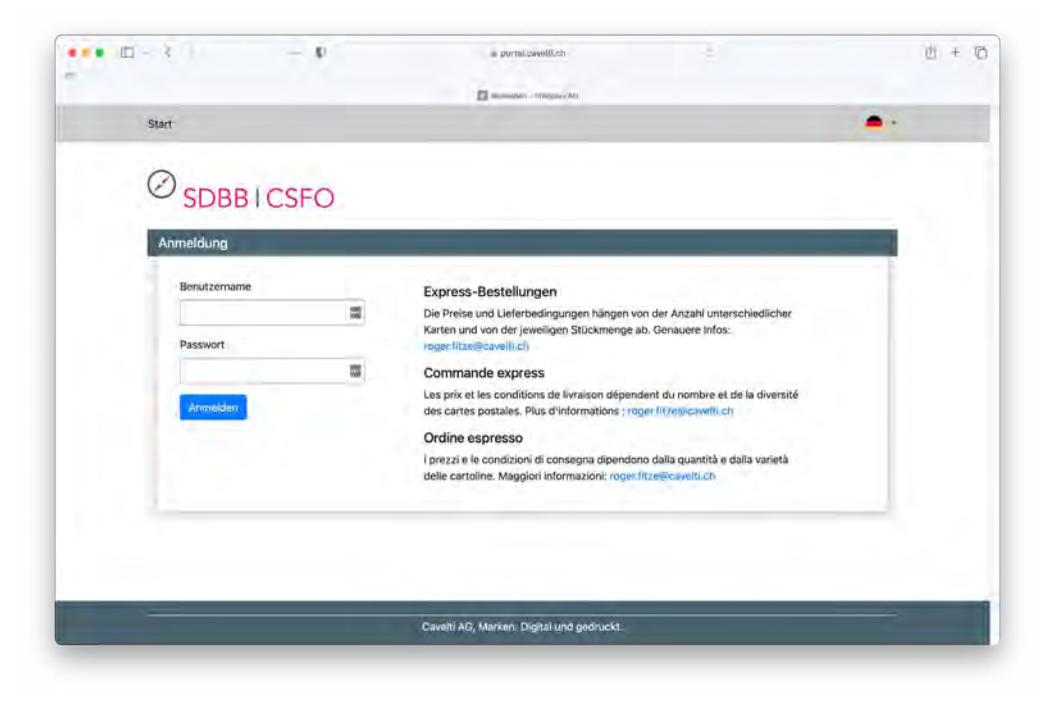

## **2. Panoramica dei prodotti**

Dopo aver effettuato il login, si accede alla panoramica dei prodotti. Scegliere tra *«Cartoline singole (standard e personalizzate)»* e *«Set completo (standard e personalizzate)».*

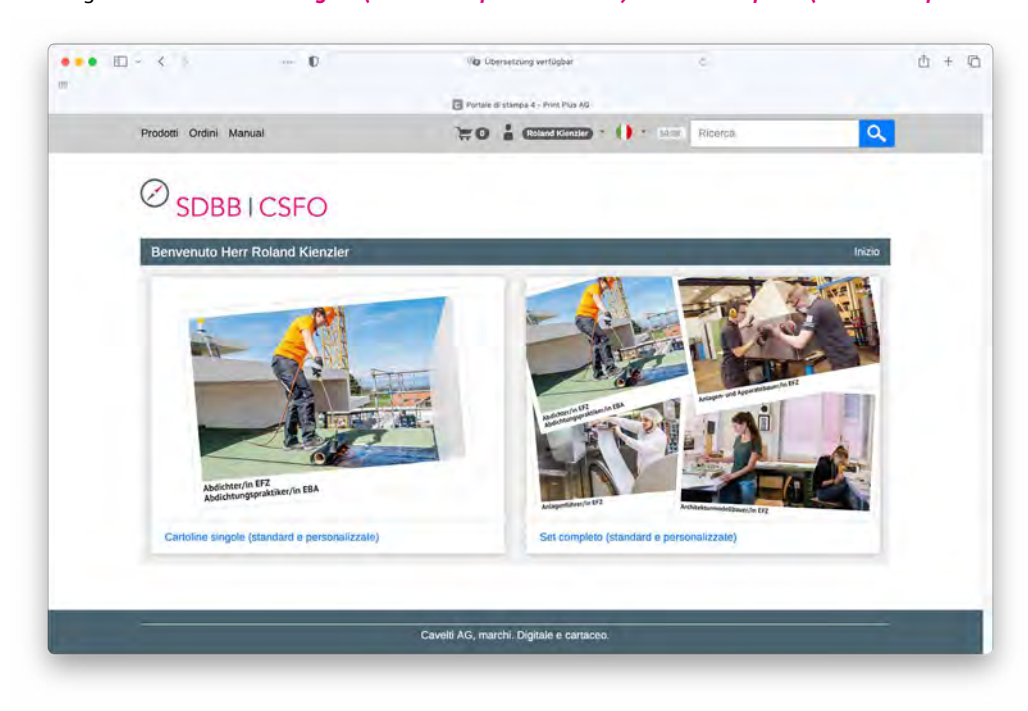

## <span id="page-2-0"></span>**2.1 Cartoline singole**

Selezionare la cartolina desiderata. Le cartoline sono disponibili in tedesco, francese e italiano.

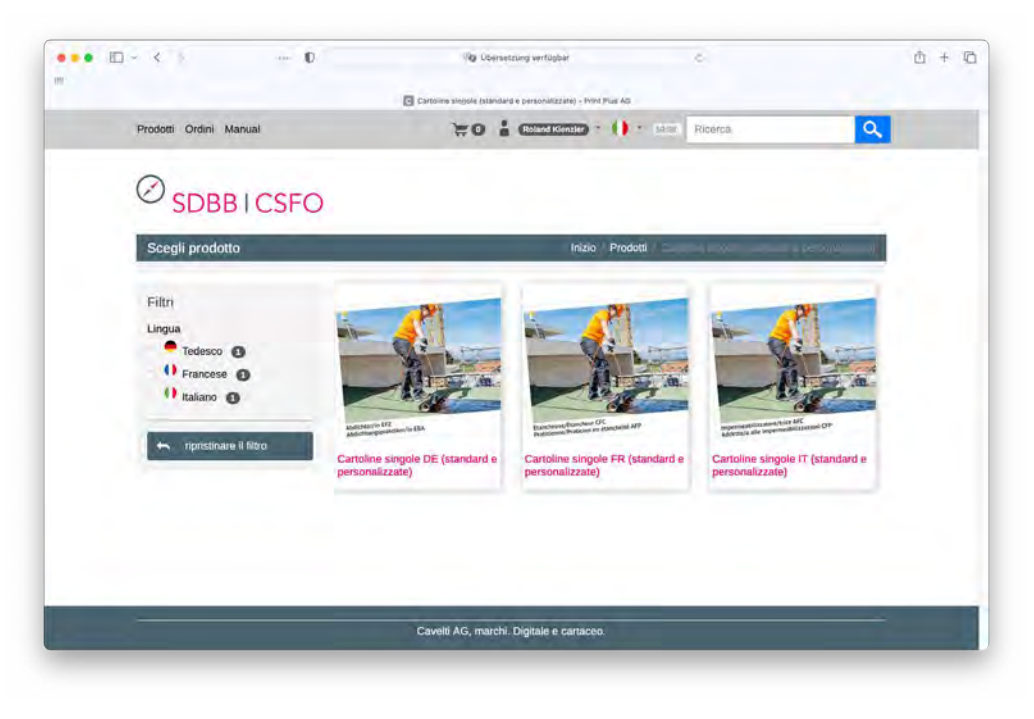

## **2.1.1 Cartoline singole «standard»**

Facendo clic sul pulsante *«Personalizza prodotto»* si accede alla selezione delle singole professioni.

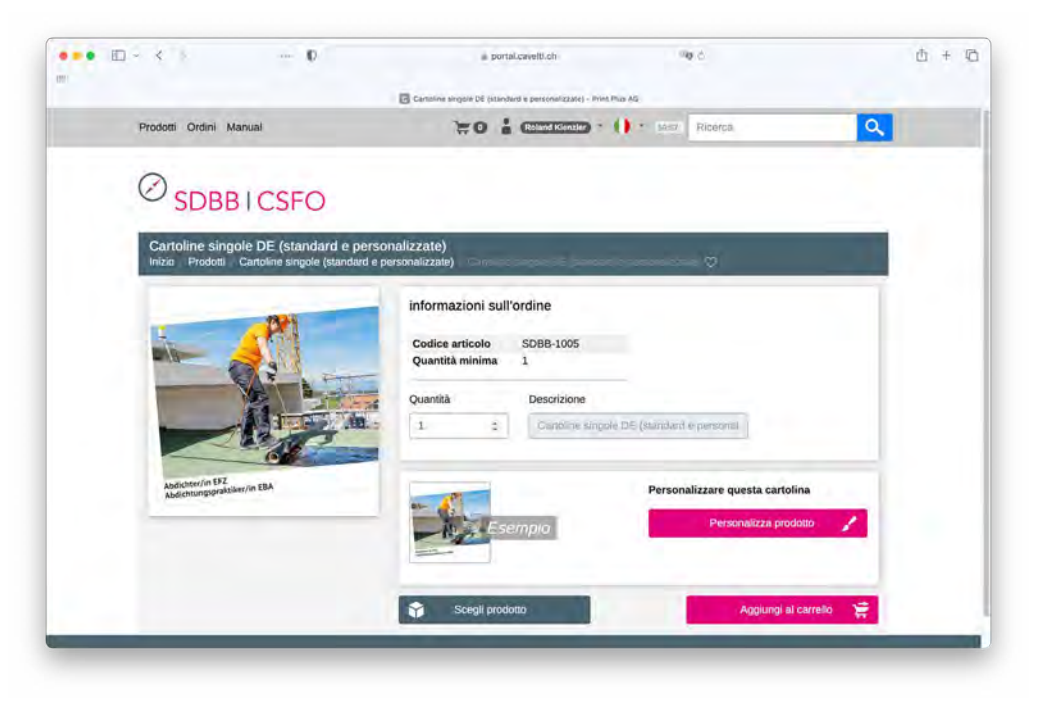

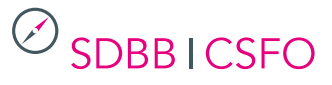

Selezionare la professione desiderata nel campo *«Professione»* e fare clic sul pulsante *«Aggiornare».* La cartolina desiderata verrà ora visualizzata nell'anteprima. Lasciare vuoti i campi *«Link individuale»* e *«Link QR-Code».* Cliccare quindi sul pulsante *«Salvare».*

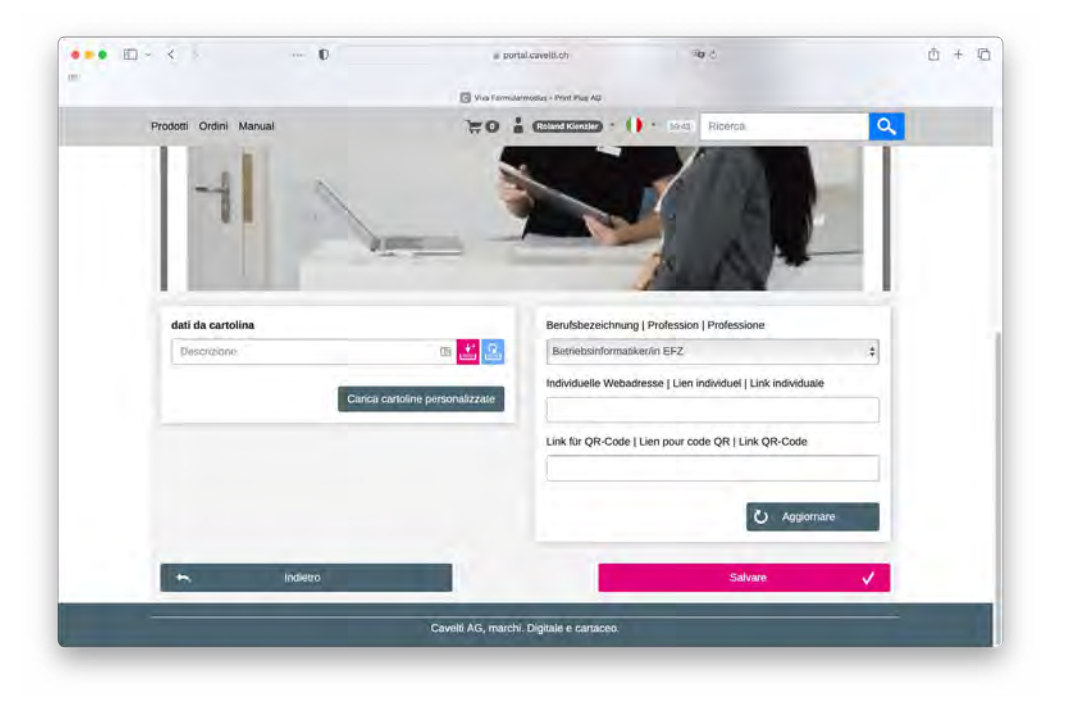

Dopo aver salvato la cartolina, inserire la quantità desiderata e aggiungere la cartolina all'ordine facendo clic sul pulsante *«Aggiungi al carrello».*

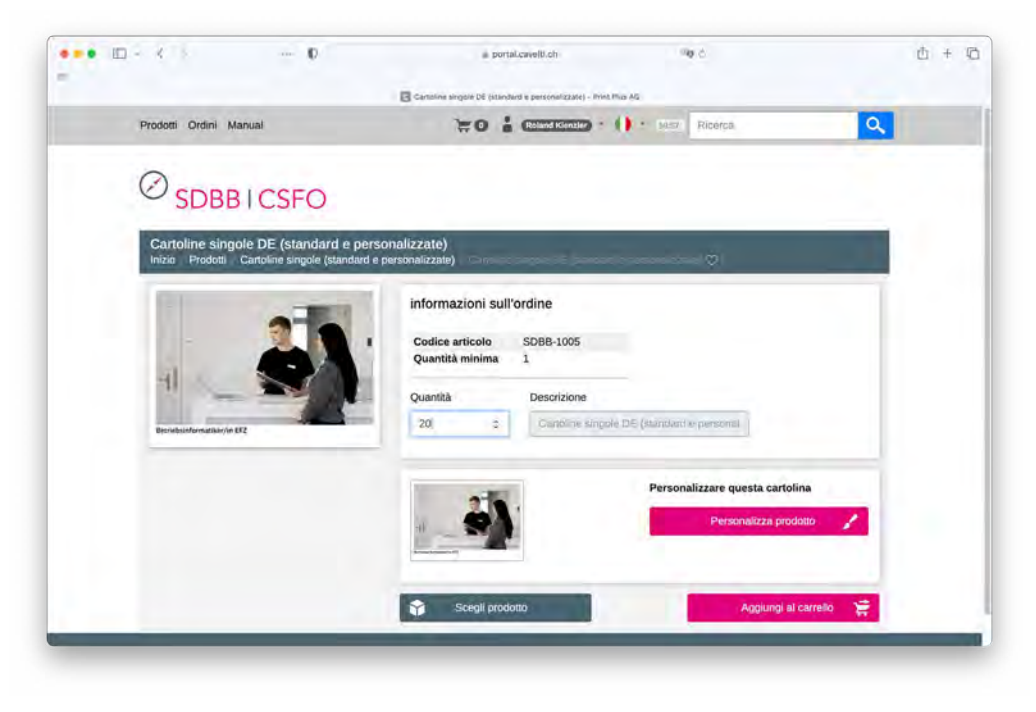

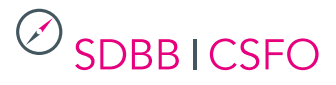

### <span id="page-4-0"></span>**2.1.2 Cartoline singole «personalizzate»**

#### *Note:*

- Se si desidera personalizzare l'intero set, passare al punto 2.2.1.
- Se si desidera personalizzare molte cartoline singole e inserire quantità d'ordine diverse per ogni cartolina, passare direttamente al punto 2.1.3.

Se si desidera personalizzare solo le singole cartoline, procedere come segue: Facendo clic sul pulsante *«Personalizza prodotto* si accede alla selezione delle opzioni.

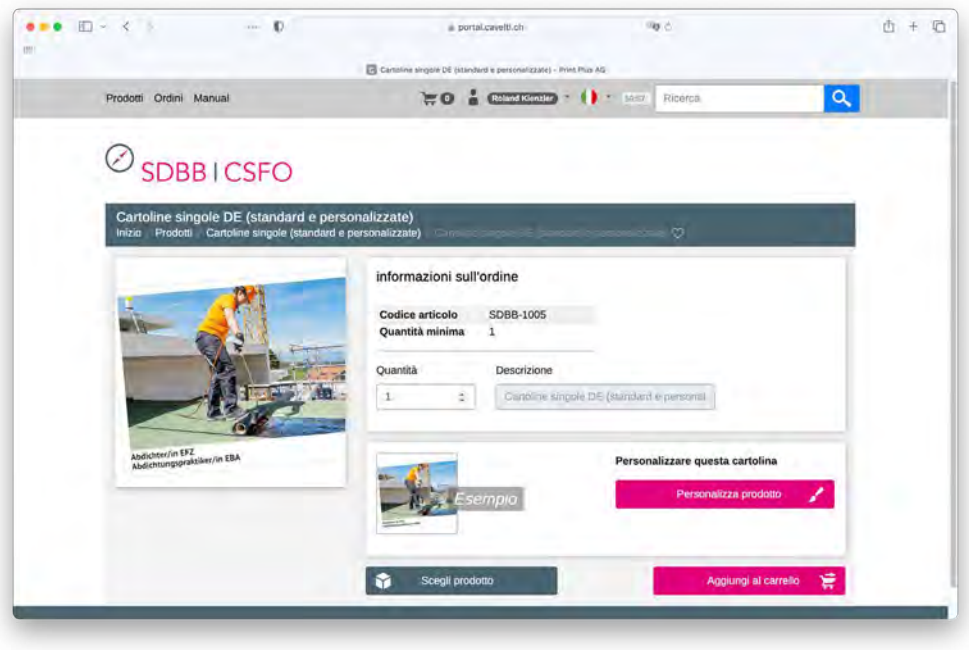

Selezionare la professione desiderata nel campo *«Professione»* e fare clic sul pulsante *«Aggiornare».* La cartolina desiderata verrà ora visualizzata nell'anteprima. Inserire ora le informazioni desiderate nei campi *«Link individuale»* e *«Link QR-Code»* e cliccare sul pulsante *«Aggiornare».* Verrà immediatamente visualizzata l'anteprima della *«Cartoline singole personalizzate».* Ora scansionate il codice QR con il vostro smartphone. Il codice QR non potrà essere controllato in seguito. Fare quindi clic sul pulsante *«Salvare».*

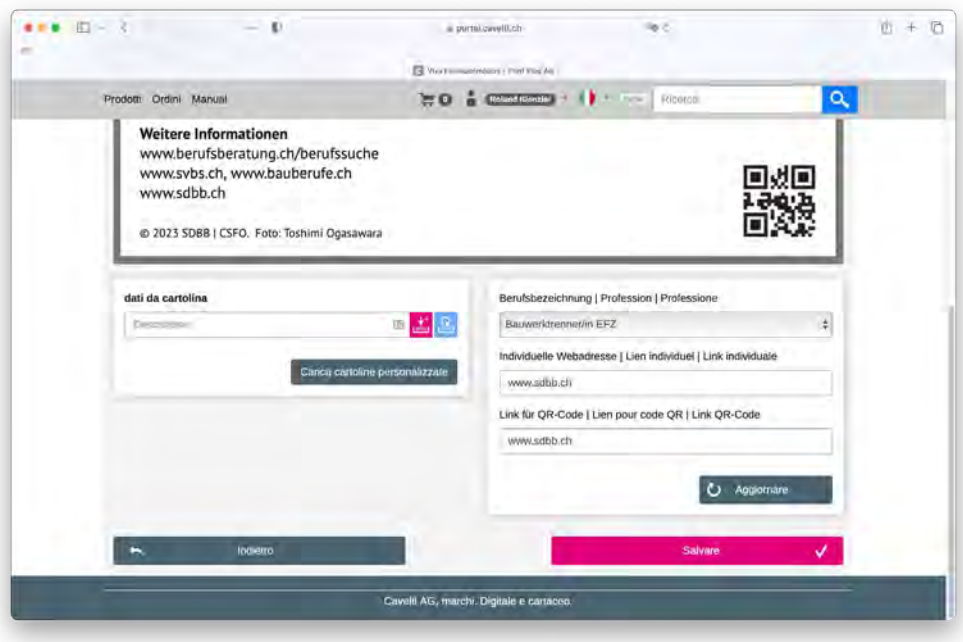

<span id="page-5-0"></span>Dopo aver salvato la cartolina, inserire la quantità desiderata e aggiungere la cartolina all'ordine facendo clic sul pulsante *«Aggiungi al carrello».*

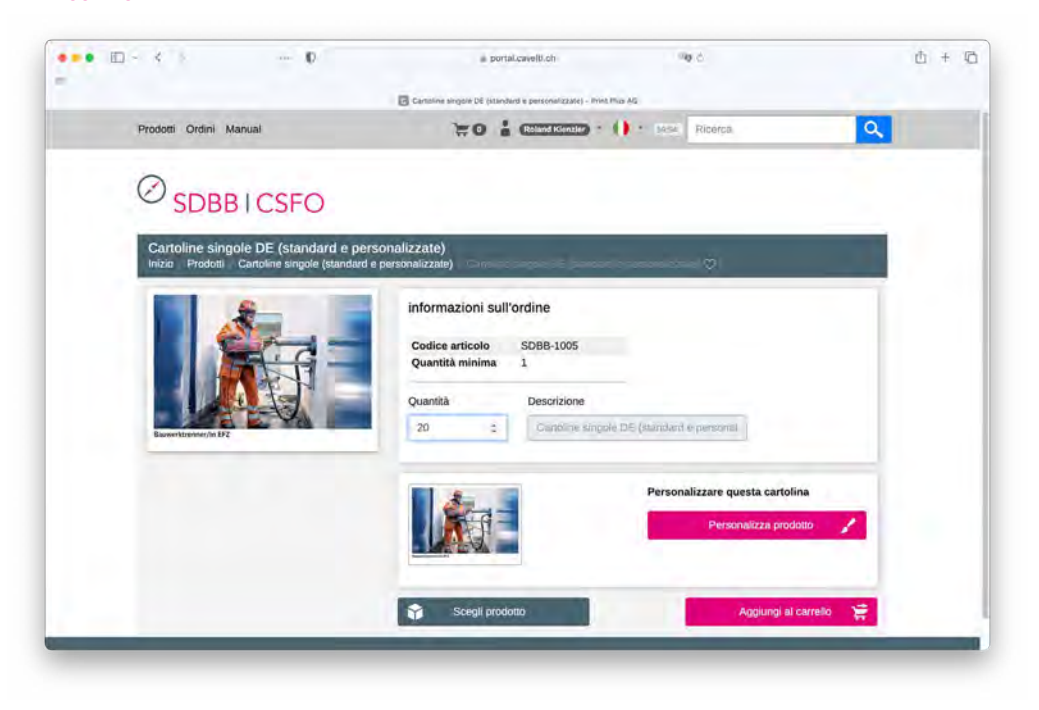

## **2.1.3 Cartoline singole con dati cantonali**

*Nota:* questo passaggio funziona solo se il responsabile del vostro cantone ha già dato l'ok per le cartoline personalizzate alla tipografia Cavelti.

Facendo clic sul pulsante *«Carica cartoline personalizzate»* si accede alla panoramica delle cartoline personalizzate salvate con i dati cantonali nei campi *«Link individuale»* e *«Link QR-Code».*

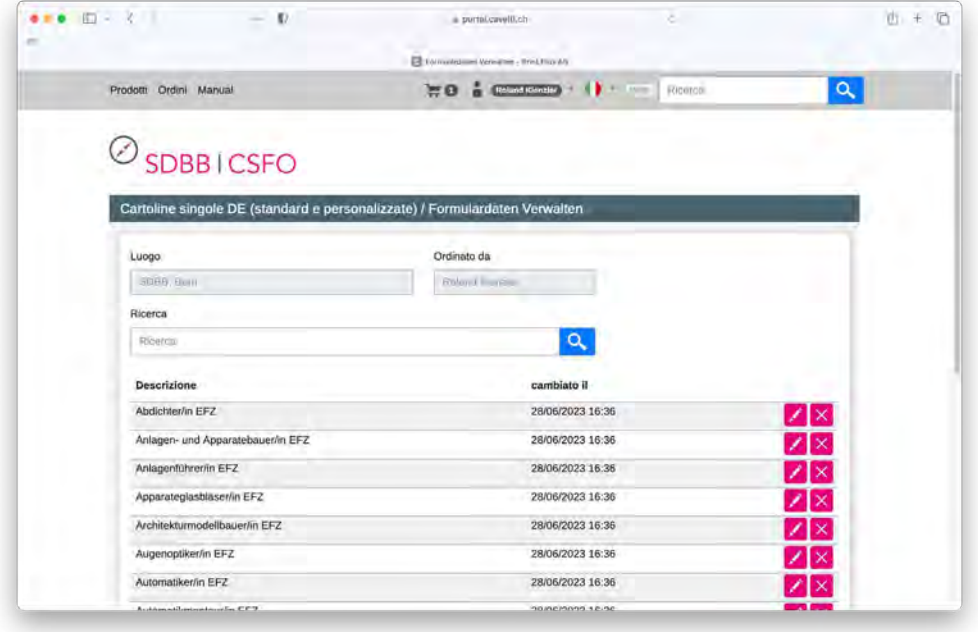

Utilizzare il campo di ricerca per trovare rapidamente la cartolina desiderata e fare clic sull'icona **/** per caricarla.

Ora fate clic sul pulsante *«Salvare».*

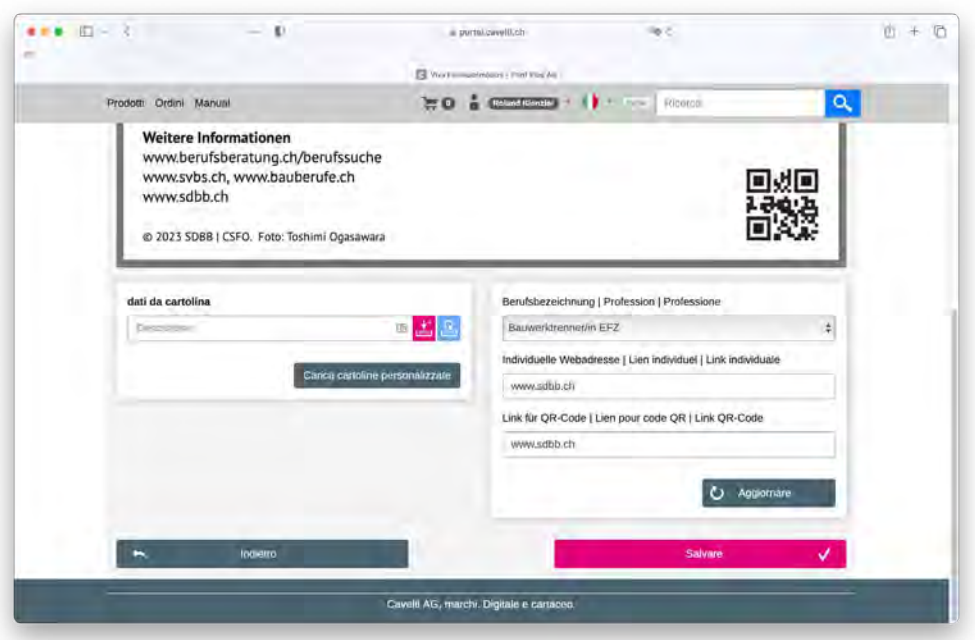

Dopo aver salvato la cartolina desiderata, inserire la quantità desiderata e aggiungere la cartolina all'ordine facendo clic sul pulsante *«Aggiungi al carrello».*

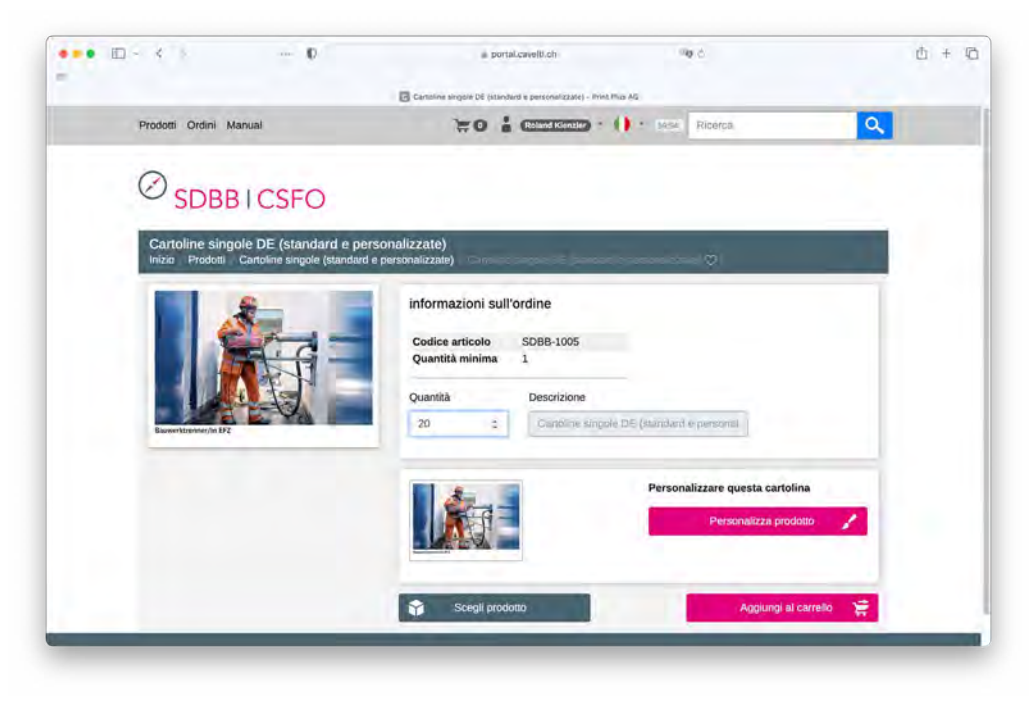

## <span id="page-7-0"></span>**2.2 Set completo**

Per i set non personalizzati (standard), selezionare il set di cartoline desiderato.

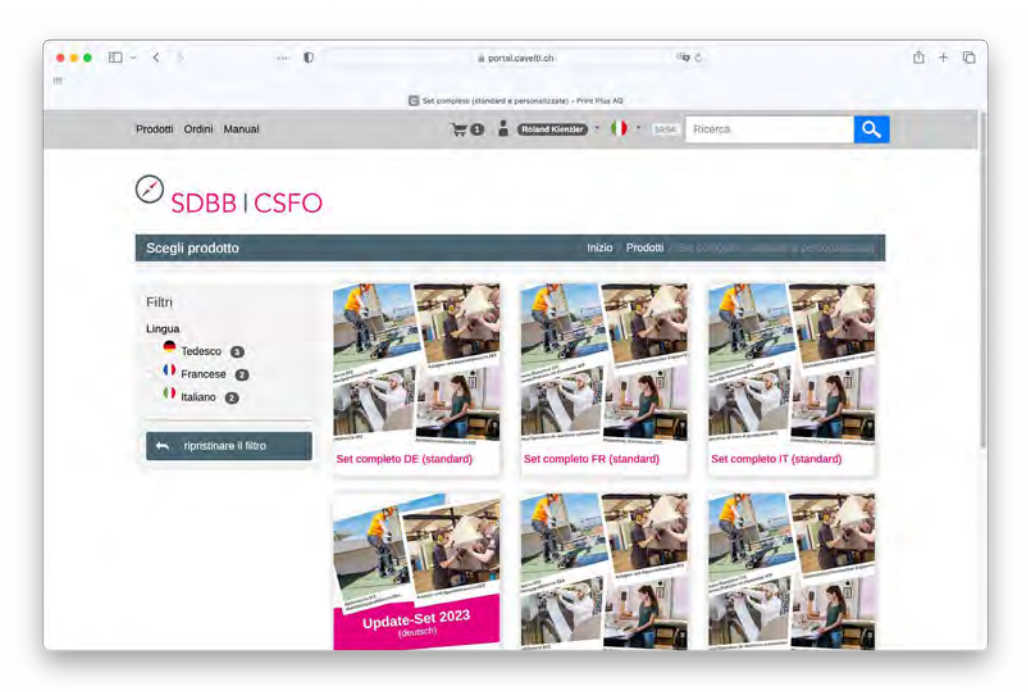

Specificare la quantità desiderata e aggiungere il set completo all'ordine facendo clic sul pulsante *«Aggiungi al carrello»* al vostro ordine.

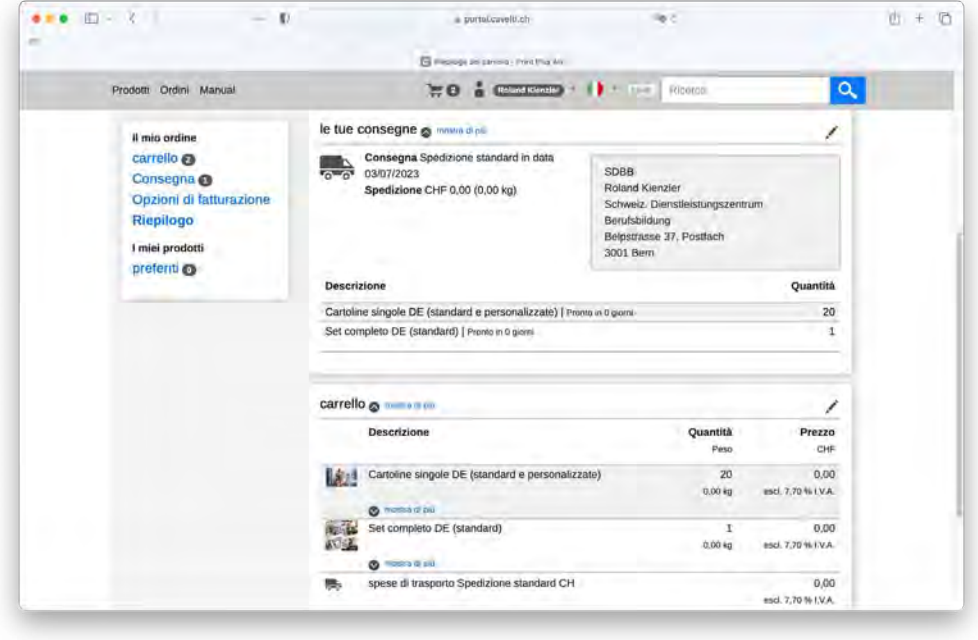

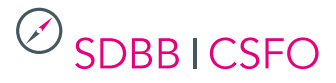

#### <span id="page-8-0"></span>**2.2.1 Set completo «personalizzate»**

*Per ordinare un set completo con le vostre informazioni individuali (Link individuale e Link QR-Code), la persona responsabile nel vostro cantone deve prima completare i passi 1-8 qui sotto. Per gli ordini per il proprio ufficio regionale, passare direttamente al punto 9.*

#### **Persona responsabile per cantone (fasi 1-8):**

- 1. Andare su www.csfo.ch/cartoline e scaricare il modello Excel nella lingua desiderata.
- 2. Compilare il modello Excel: inserire l'indirizzo web e il codice QR della professione in questione.
- 3. Inviare il file compilato a roger.fitze@cavelti.ch.
- 4. Entro 24 ore, il responsabile del cantone riceverà un PDF con tutte le cartoline personalizzate per il controllo.
- 5. Scansionare e controllare ogni codice QR con il proprio smartphone e verificare l'indirizzo web.
- 6. Inviare a Cavelti l'OK per le cartoline personalizzate.
- 7. Cavelti carica i dati nello strumento https://portal.cavelti.ch/sdbb.
- 8. Il responsabile del cantone informa gli uffici regionali del proprio cantone affinché possano ordinare le cartoline personalizzate nello strumento.

#### **Ordini per gli uffici regionali:**

- 9. Nella panoramica dei prodotti, selezionare *«Cartoline singole (standard e personalizzate)»* e scegliere il *«Set completto (personalizzate)»* nella propria lingua.
- 10. Inserire la quantità desiderata e aggiungere il set di cartoline all'ordine facendo clic sul pulsante *«Aggiungi al carrello».*

# <span id="page-9-0"></span>**3. Carrello**

Facendo clic sul carrello, si ottiene una panoramica dei prodotti creati per l'ordine. Cliccando sul simbolo  $\geq$  è possibile modificare la quantità dell'ordine. Cliccando sul simbolo **×** è possibile rimuovere il prodotto dal carrello. Una volta inseriti tutti gli articoli per l'ordine, cliccare su *«Riepilogo».*

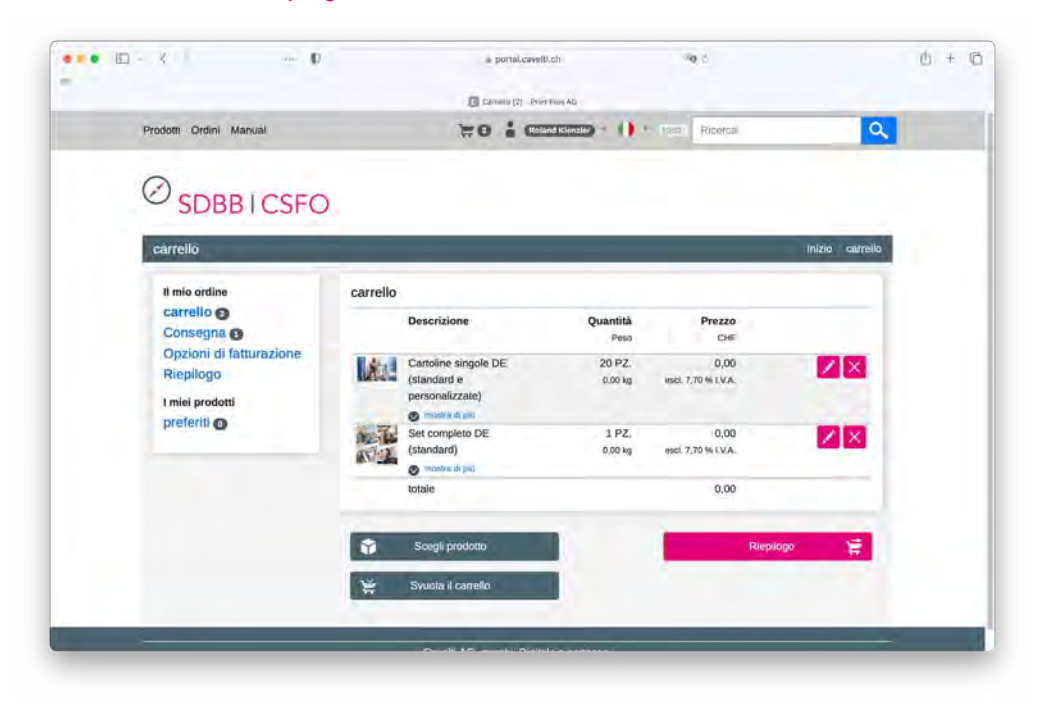

#### **3.1 Adattamento dell'indirizzo di consegna**

Affinché la consegna arrivi al vostro BIZ, dovete creare la prima volta soltanto un nuovo indirizzo di consegna. Questo viene salvato e può essere selezionato nuovamente per un ordine successivo. Alla voce *«Riepilogo»* troverete tutti i dettagli del vostro ordine. Cliccate sul simbolo *i* accanto a *«le tue consegne»*. In questo modo si accede alla pagina *«Panoramica della consegna»*.

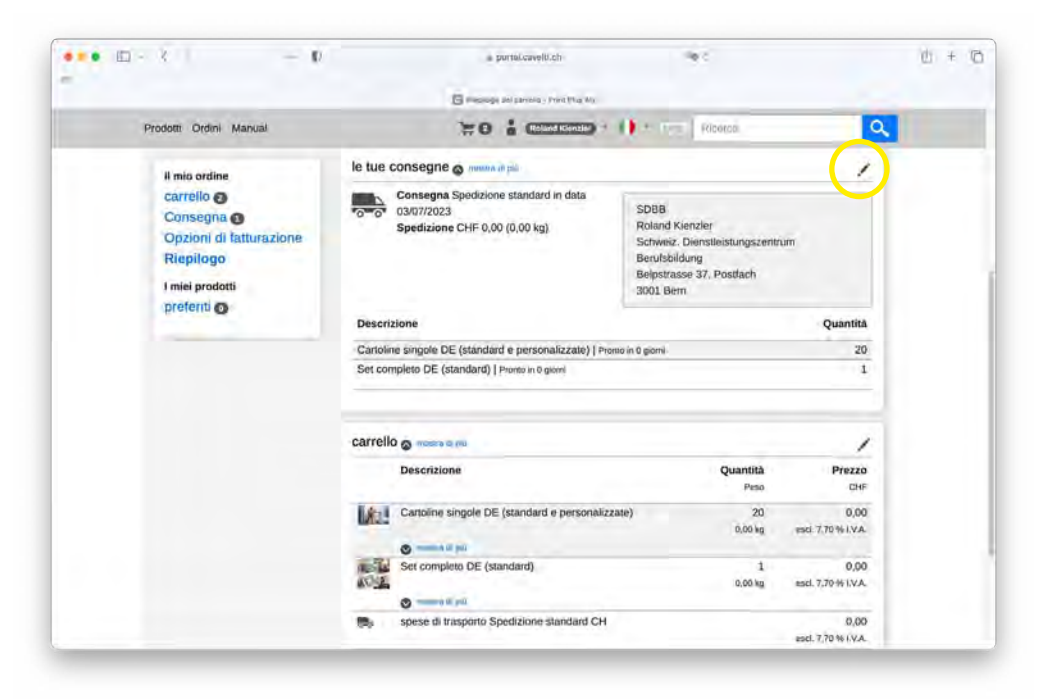

<span id="page-10-0"></span>Selezionate la casella *«Nuovo indirizzo»* e inserite l'indirizzo di consegna desiderato, spuntate la casella *«Ricorda questo indirizzo per ordini futuri»* e confermate con il pulsante *«Crea consegna».* Una volta inserito il nuovo indirizzo di consegna, cliccate su *«Riepilogo»* e poi su *«Ordinare».*

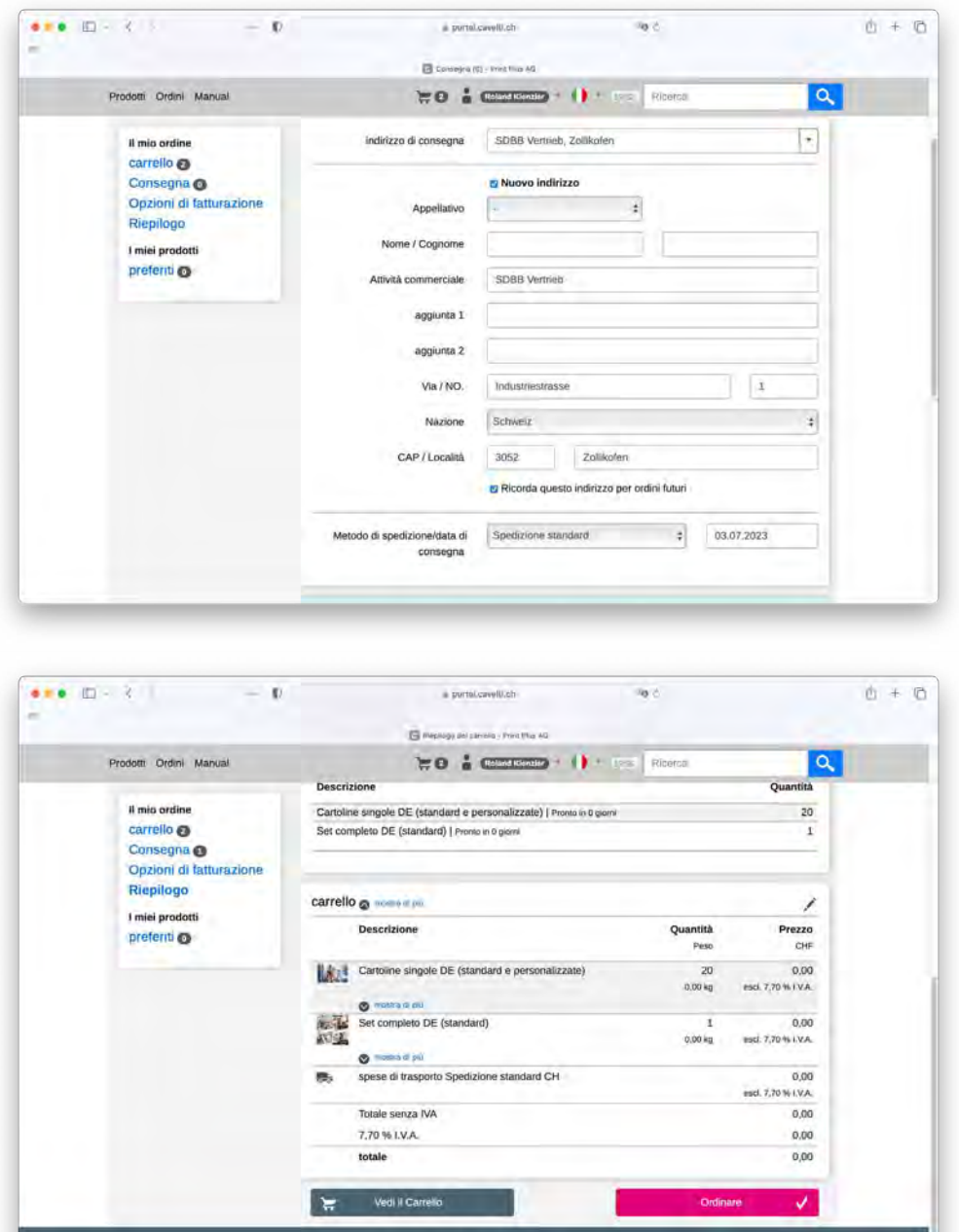

Cavelli AG, marchi. Digitale e cartaceo.

### **3.2 Controllo e conferma dell'ordinazione**

Una conferma d'ordine viene inviata all'indirizzo e-mail dell'ufficio dell'orientamento del vostro capoluogo cantonale. Attualmente non è tecnicamente possibile fare altrimenti. È possibile vedere quale indirizzo è memorizzato nel documento di accesso al sito *www.csfo.ch/cartoline.* Cliccare in alto su *«Ordini»* e verificare se l'ordine è visibile.

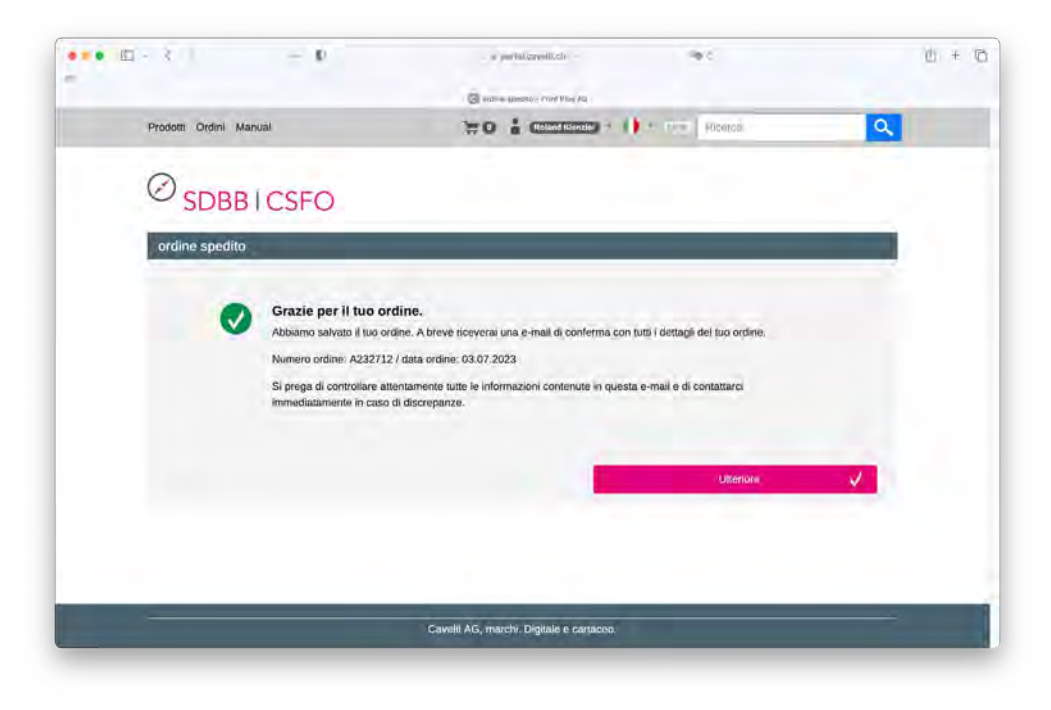